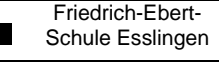

**MIKROCONTROLLER** 

Name: Datum:

Allgemein Verknüpfung Kompatibilität Sicherheit

Anwendung

c:\Controller\c5131

Normales Fenster

C:\Programme\RIDE\BIN\ride.exe

**BIN** 

Tastenkombination: STBG + UMSCHALT +

Ride IDE Ziel suchen... | Anderes Symbol... |

 $\overline{\alpha}$ 

Eigenschaften von Ride IDE

ТJ Zieltyp:

Zielort:

Ausführen in:

Ausführen:

Kommentar:

Ziel:

Ride IDE

**3.**

Erweitert.

Abbrechen **Übernehmen** 

**3.1.1 Einrichtung der Entwicklungsumgebung** 

## RIDE (**R**aissonance **I**ntegrated **D**evelopment **E**nvironment)

1. Installation in Ordner **C:\RIDE**

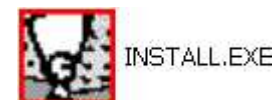

- 2. Anlegen des Projektverzeichnisses **c:\controller\c5131**
- 3. Anlegen einer Desktop-Verknüpfung und Ändern der Eigenschaften: Ausführen in: **c:\controller\c5131**

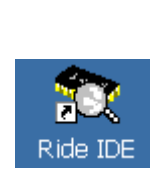

4. Neues Projekt mit Namen **c5131** in RIDE erstellen: Ride über Desktopverknüpfung starten, dann **Project → New...** 

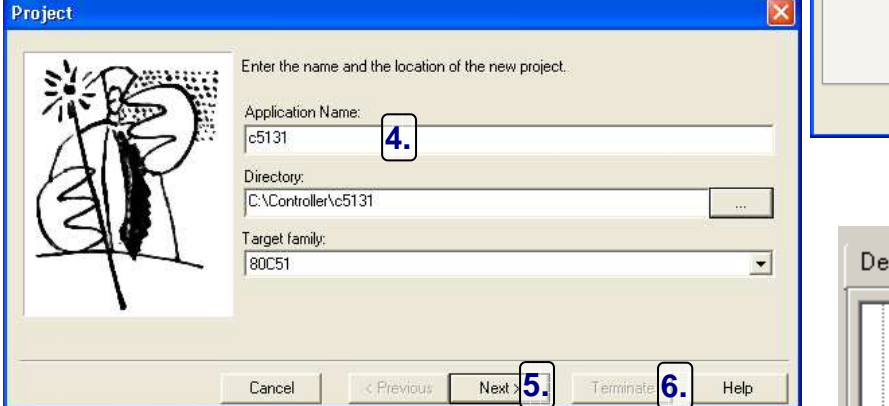

vice Properties AT89LS52  $\blacktriangle$ **SO** AT89LS51 **S**AT89C55WD **ssesses** AT89C52 ŜS AT89C51RE2 AT89C51RD2 **5.** AT89C51RC2 5. AT89C51RC

- 5. Als Device Atmel **AT89C51RC2** wählen!
- 6. Mit **Terminate** die Einrichtung abschließen!
- 7. Unter **Options Project** muß bei Lx51 Generate an Intel Hex File angekreuzt sein.

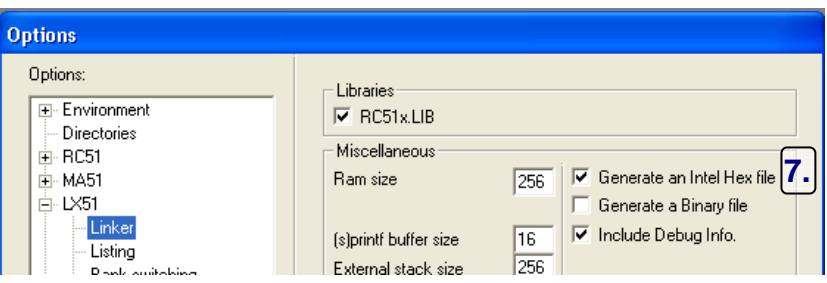

8. Hinzufügen des Atmel-Include-Verzeichnisses: **;%RIDEDIR%\Inc\51\atmel**

Nur nötig, wenn die Include-Files in dieses Verzeichnis kopiert werden. (Siehe 10.!!!)

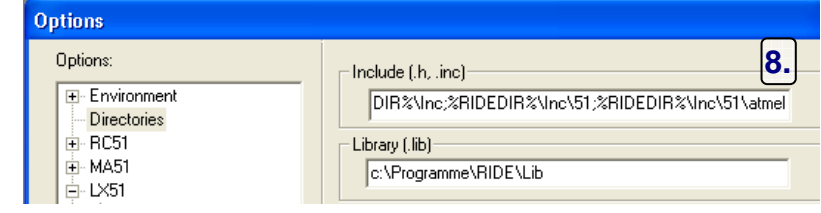

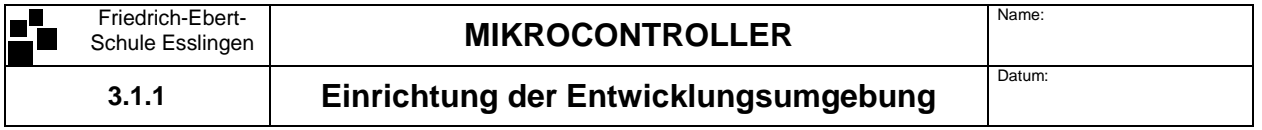

9. Um C-Programme compilieren zu können, müssen folgende Einstellungen im Abschnitt RC51→ Memory Model vorgenommen werden:

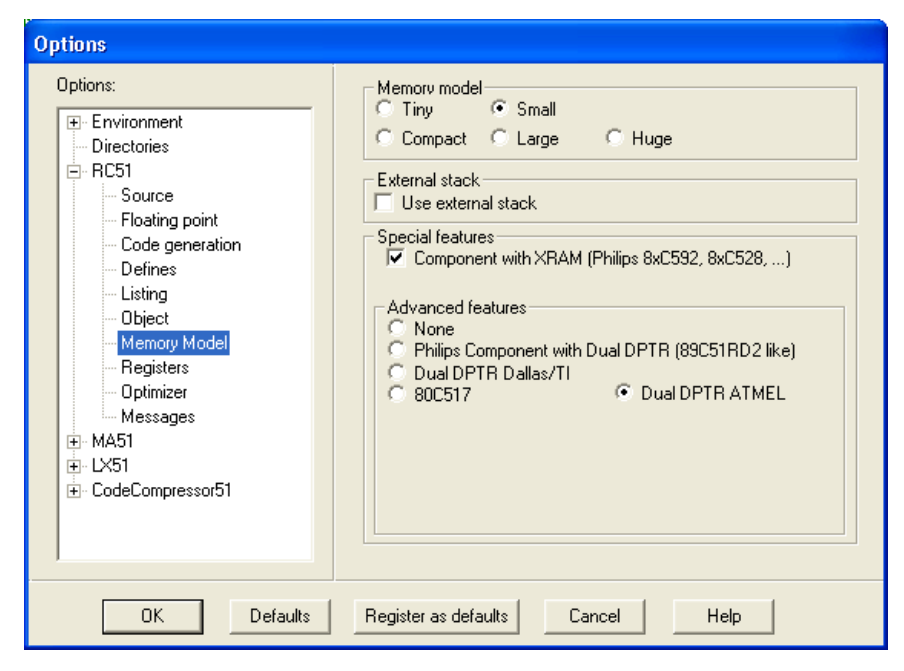

10. Kopieren der C und Assembler-Bibliotheken und Include-Dateien von CD

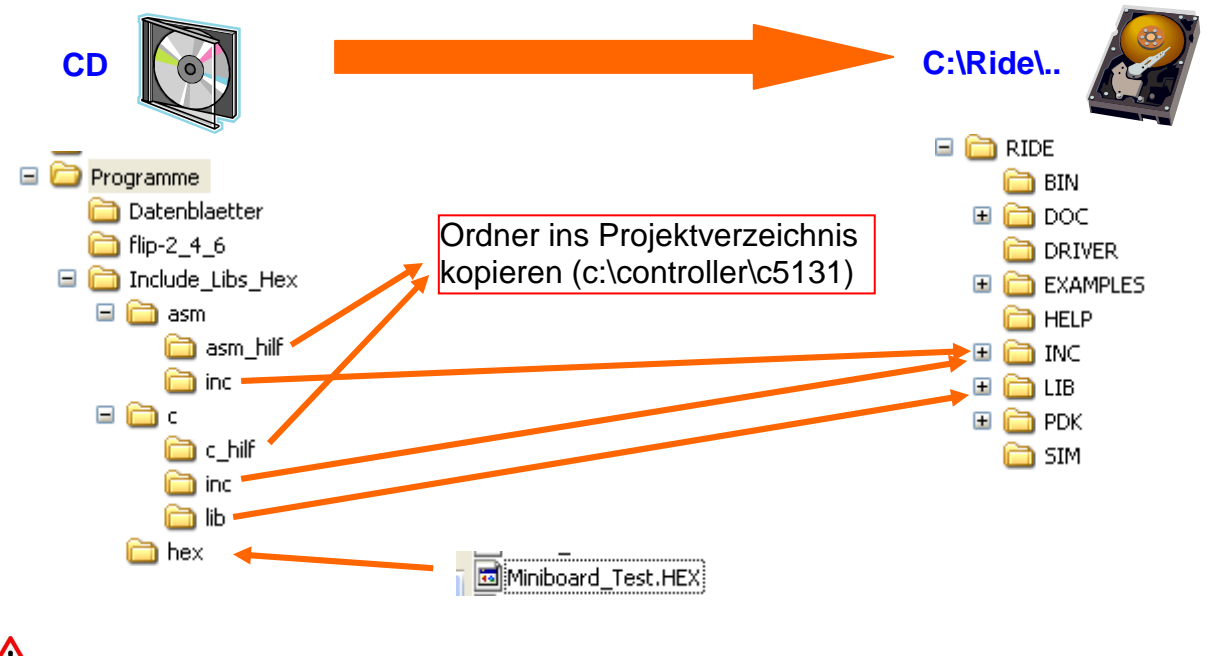

**Hinweis:** Die Datei **Miniboard\_Test.HEX** kann direkt mit Flip auf den Controller geladen werden.